**Anno Accademico 23/24**

# Tutorial Isidata

Rinnovo iscrizione I e II Livello

1 **Aggiornamento Anno Accademico**

Cerca **ISIDATA – SERVIZIO STUDENTI** e clicca la voce "Conservatori".

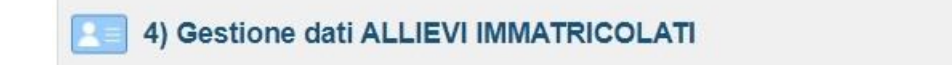

Accedi con le tue credenziali > *Gestione dati principali* > *Esami*

Clicca a sinistra "**Iscrivi corso princ. per il nuovo A.A.**"

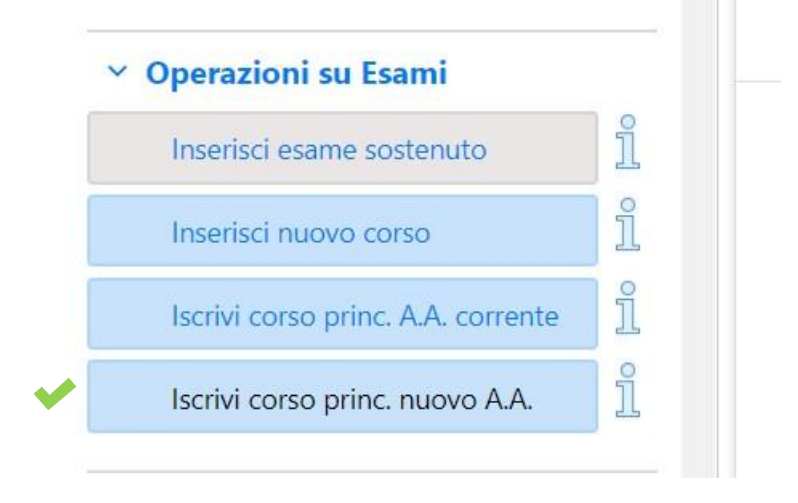

Il rinnovo iscrizione sarà visibile sul Piano di studi di colore blu. Diventerà verde solo dopo la scadenza dei termini di iscrizione e dopo l'accettazione da parte della segreteria.

**Attenzione!** Non attendere l'accettazione per effettuare i pagamenti per l'iscrizione da completarsi entro il 22 giugno 2023.

### **Tasse obbligatorie con Mav - PagoPA**

Accedi su "**Tasse**" e clicca a sinistra il tasto "**+ Nuova tassa**", e inserisci dal menù a tendina ognuno dei pagamenti per il rinnovo iscrizione con le seguenti voci.

- 1. Assicurazione infortuni (Pagopa) €5,20
- 2. Contributo (Pagopa) € ... (importo in base al proprio Isee Università) Se sei ancora in attesa di ricevere la tua certificazione Isee dovrai effettuare comunque il pagamento minimo di €180,00.

**Solo per il Contributo dovrai inserire manualmente l'importo.**

3. Marca da bollo (Pagopa) € 16,00 Effettuare il pagamento del Mav

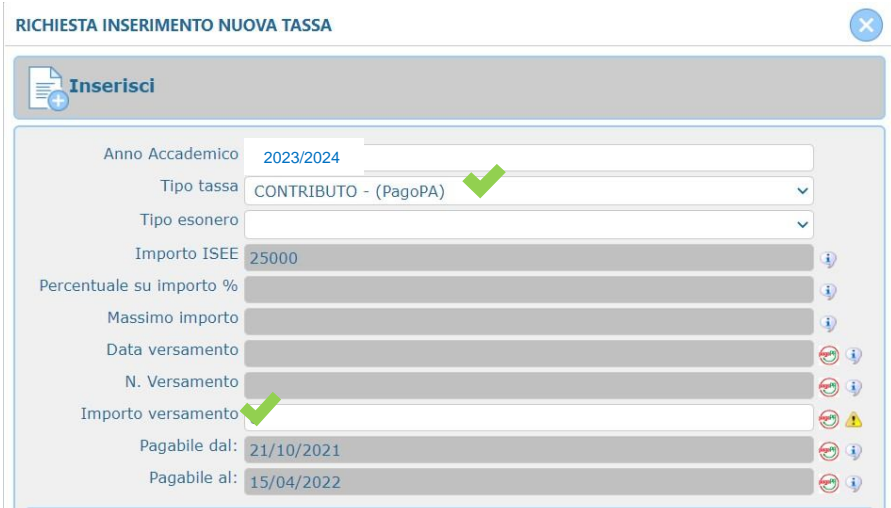

Dopo clicca nel menù a sinistra "+ Genera Pagopa" seleziona la tassa e clicca nuovamente il tasto rosso, verrà generato il Pdf del mav di pagamento

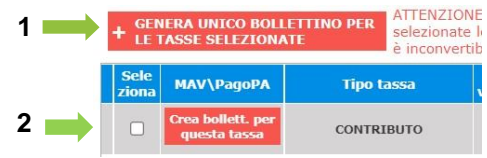

**ATTENZIONE! Se non visualizzi subito il PDF del Mav di pagamento controlla che in alto a destra del browser non vi sia il pop up bloccato.**

**N.B. Per esonero del SOLO "CONTRIBUTO" vedi il Regolamento dei contributi A.A. 2023/24. Puoi inserire importo "0" SOLO se hai già allegato il modello ISEE/U per l'anno 2023 (validità al 31/12/23). In caso contrario è obbligatorio effettuare il pagamento di €180,00. NON E' PREVISTO L'ESONERO A STUDENTI IN ATTESA BORSA DI STUDIO O CONSEGUIMENTO CREDITI (potranno ricevere in un secondo momento il rimborso).**

**CARTA DOCENTE: è possibile effettuare il versamento solo per il Contributo di iscrizione. Carica la ricevuta di versamento con la causale "Carta docente" e scrivi l'importo.**

della

## **Tasse obbligatorie da caricare come immagini**

Clicca sempre a sinistra il tasto "**+ Nuova tassa**", e inserisci dal menù a tendina ognuno dei pagamenti per il rinnovo iscrizione con le seguenti voci

- 1. Tassa statale di frequenza € 21,43 INTESTATO: Agenzia delle entrate – Centro operativo di Pescara **IBAN: IT45 R 0760103200 000000001016 - C/C/P 1016 - F24: TSC2**
- 2. A.DI.SU Puglia Tassa Regionale annuale € 120/140/160 (in base al proprio Isee)

**Solo con Pagopa al seguente link: https://w3.adisupuglia.it/pagamenti-pa/** Deve essere versata da tutti gli studenti (anche esteri della Comunità Europea o extra europea)

Clicca sul menù a sinistra "**+ Nuova tassa**" e segui l'esempio:

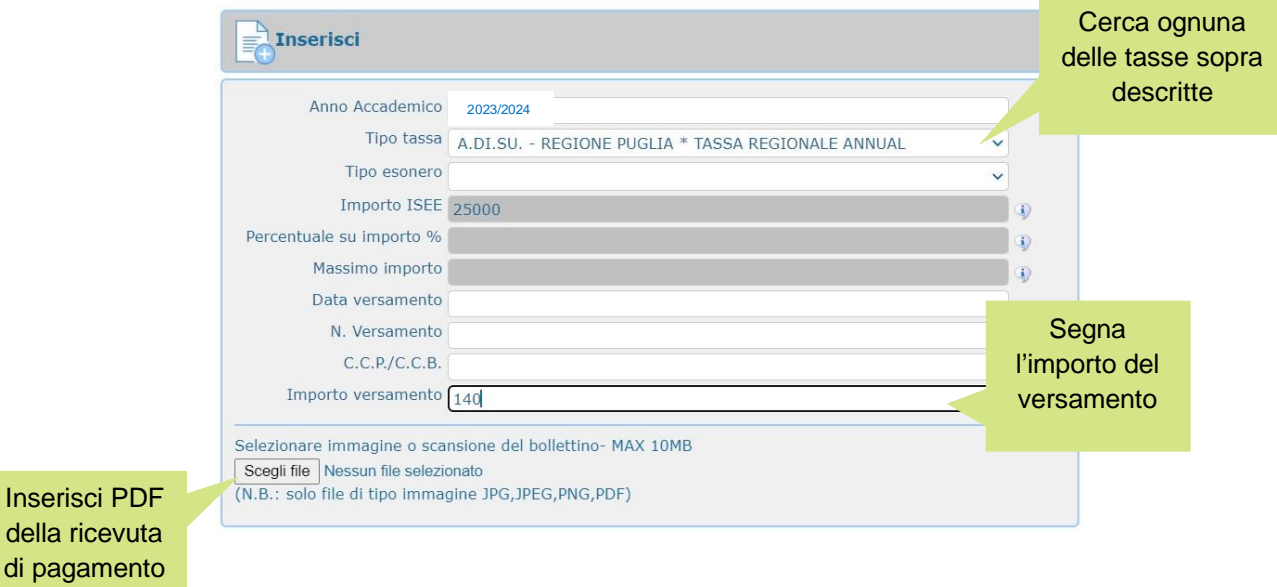

Si consiglia di allegare il file in formato pdf di max 2MB.

# 4 **ISEE UNIVERSITARIO da presentare**

#### **Scadenza presentazione entro 15 dicembre 2023**

Inserisci il Numero di protocollo del tuo certificato ISEE in "**Anagrafica**" alla voce "N° rich. Inps ISEE/Protocollo" (Validità Isee al 31/12/2023)

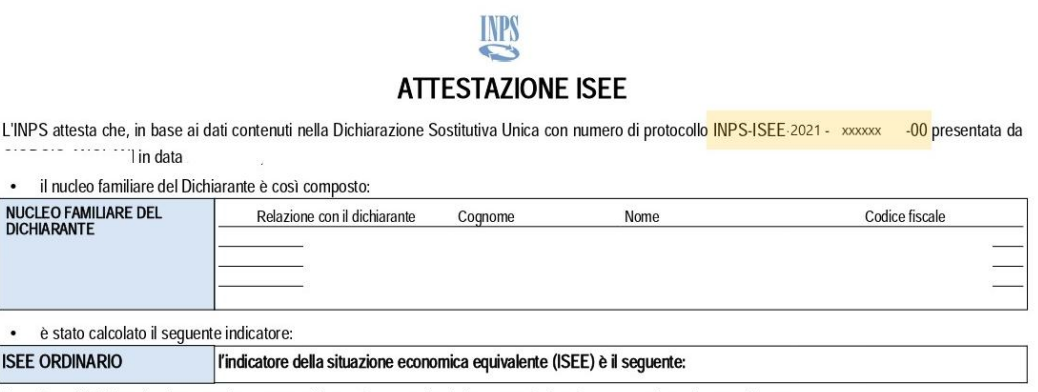

Nota Bene: l'ISEE ordinario sopra riportato è valido per la generalità delle prestazioni, salvo quanto di seguito specificato.

**RICORDA!** Se sei ancora in attesa dell'ISEE **dovrai inviare comunque la tua iscrizione effettuando il pagamento minimo di €180,00** (procedura Tasse-PagoPA). Potrai compilare successivamente questa sezione entro la suddetta scadenza.

### **Sarà accettato esclusivamente l'Isee Universitario.**

### **IL MODELLO ISEE CARTACEO NON DEVE ESSERE CONSEGNATO ALLA SEGRETERIA DIDATTICA**